#### STUDENTE

Entrare nelle video lezioni usando il browser GOOGLE CHROME (**per il momento la APP SOGI non funziona**)

Prima di entrare nel registro si deve entrare in CHROME con il proprio account: basta entrare nella posta elettronica GMAIL:

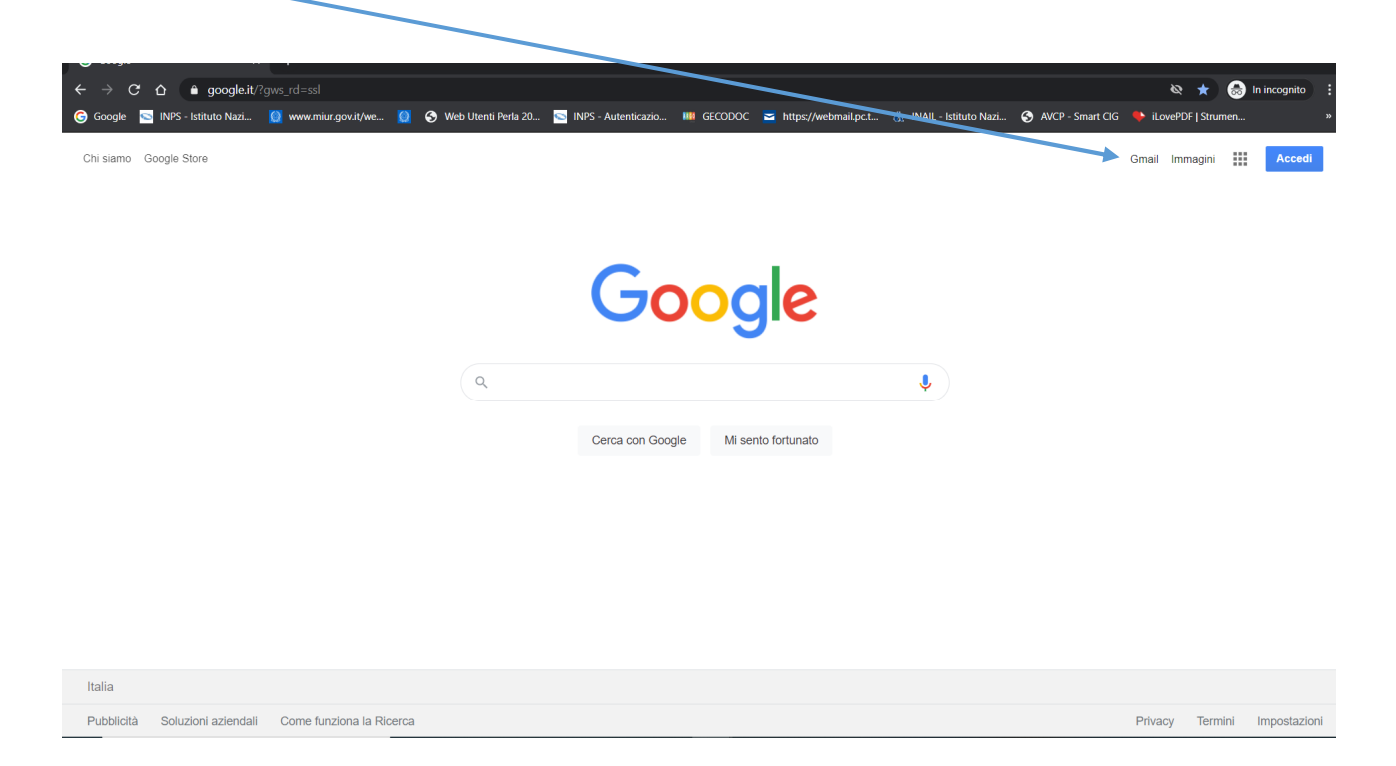

## Si apre la pagina di accesso, dove inserire il proprio indirizzo Gmail, e poi la password:

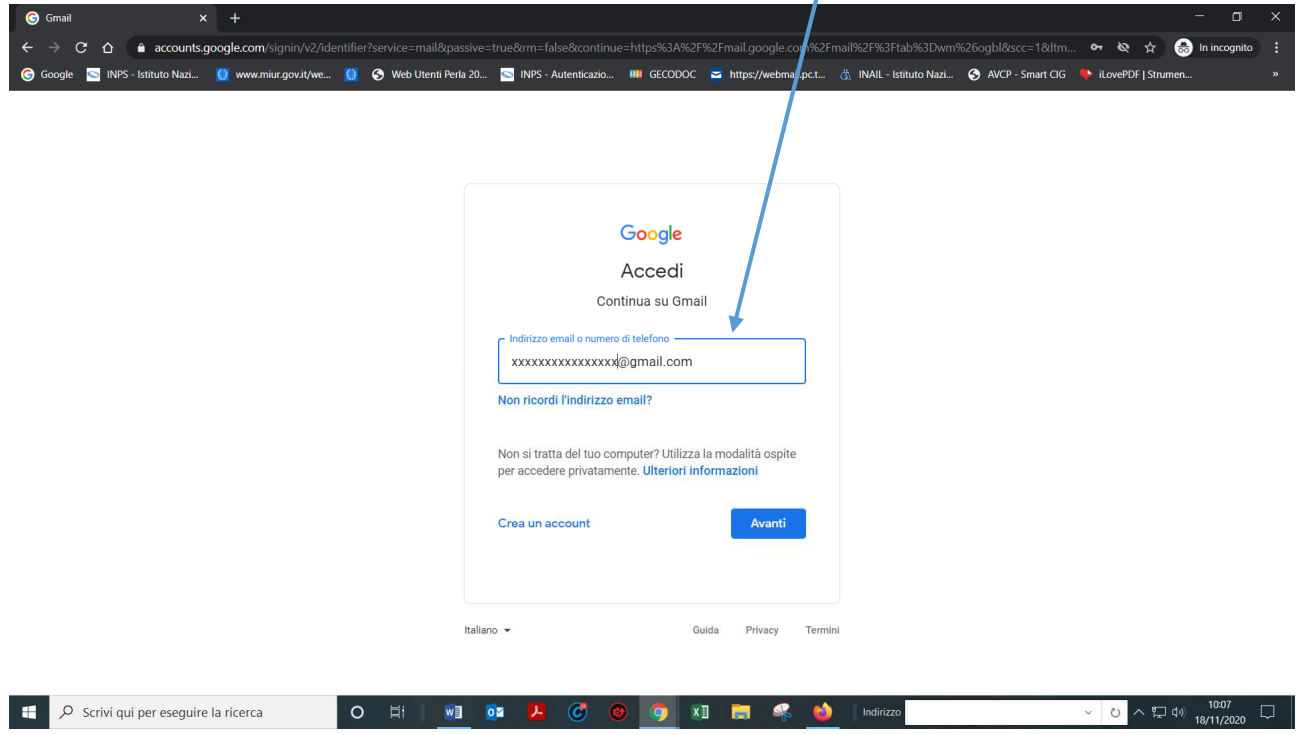

NON CHIUDERE IL BROWSER, ma aprire un'altra finestra ed entrare sul registro elettronico:

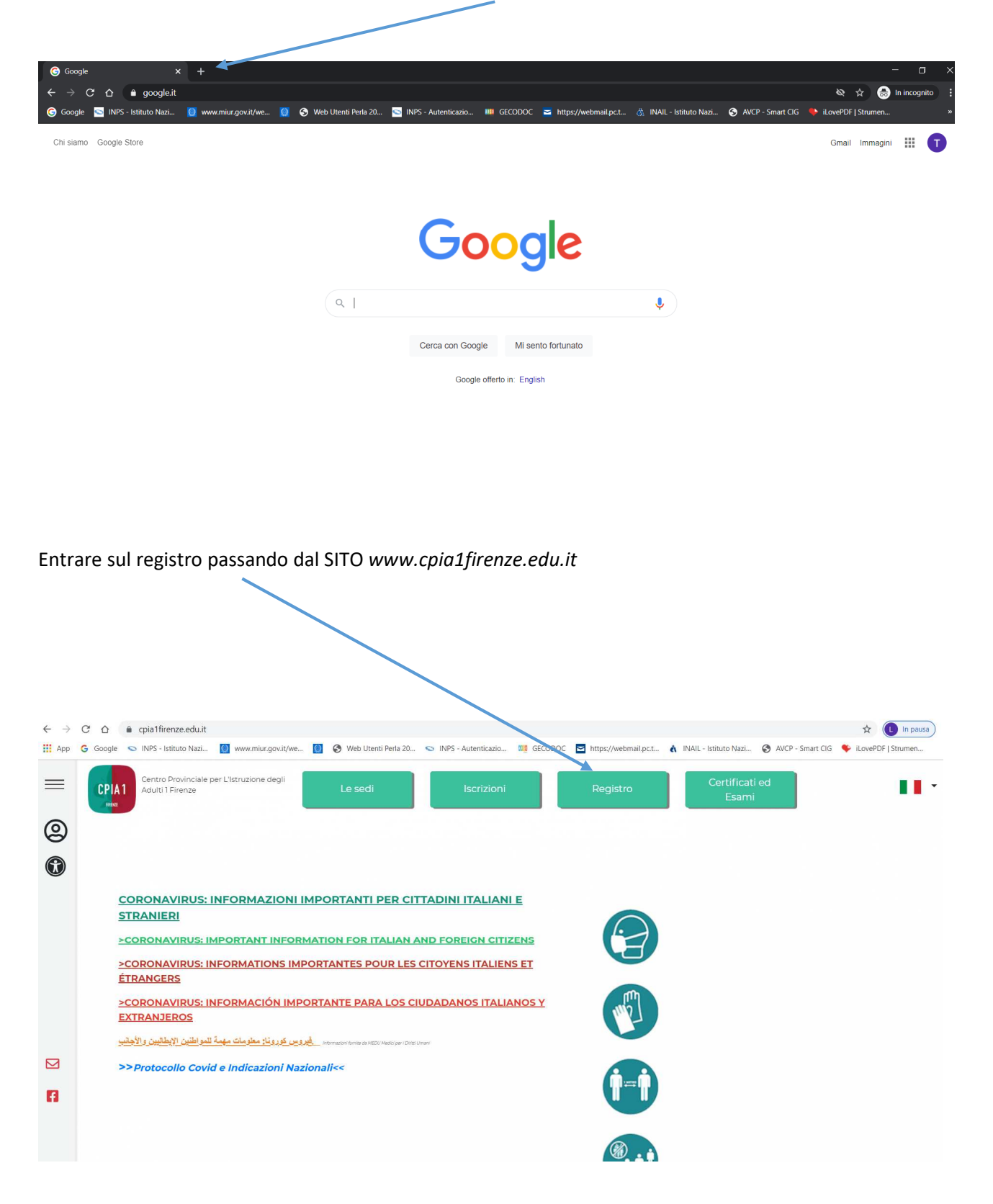

### Si apre la pagina di LOGIN del registro:

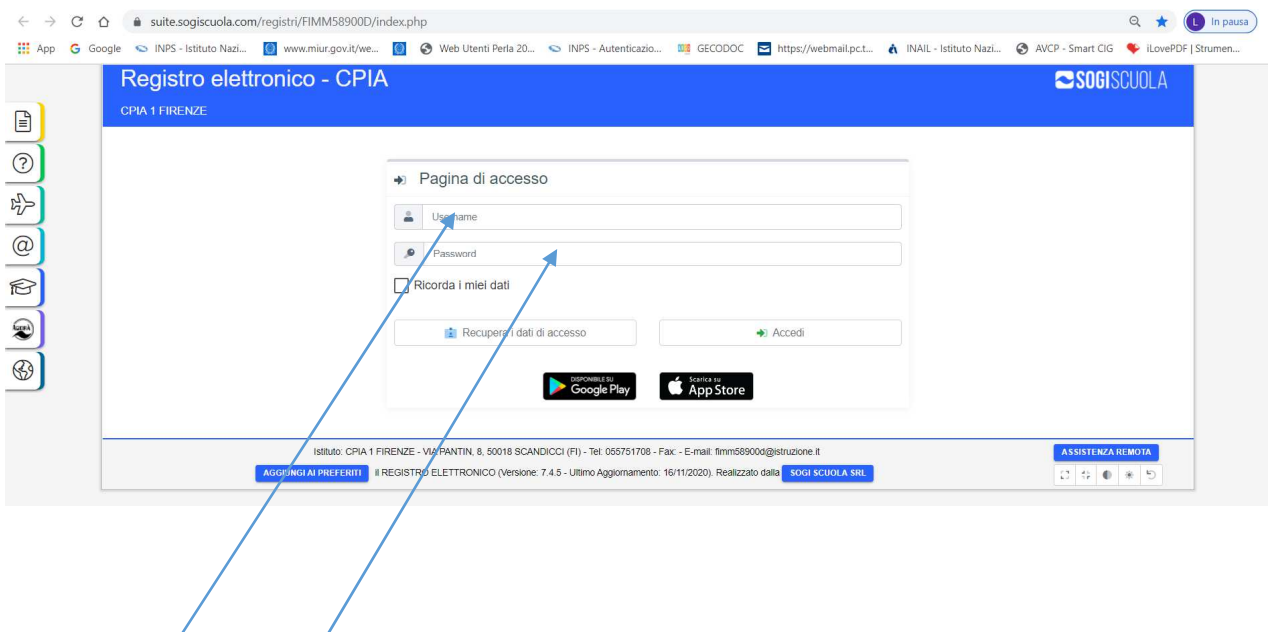

# Inserire username e password dati dalla scuola

### Si entra nel registro:

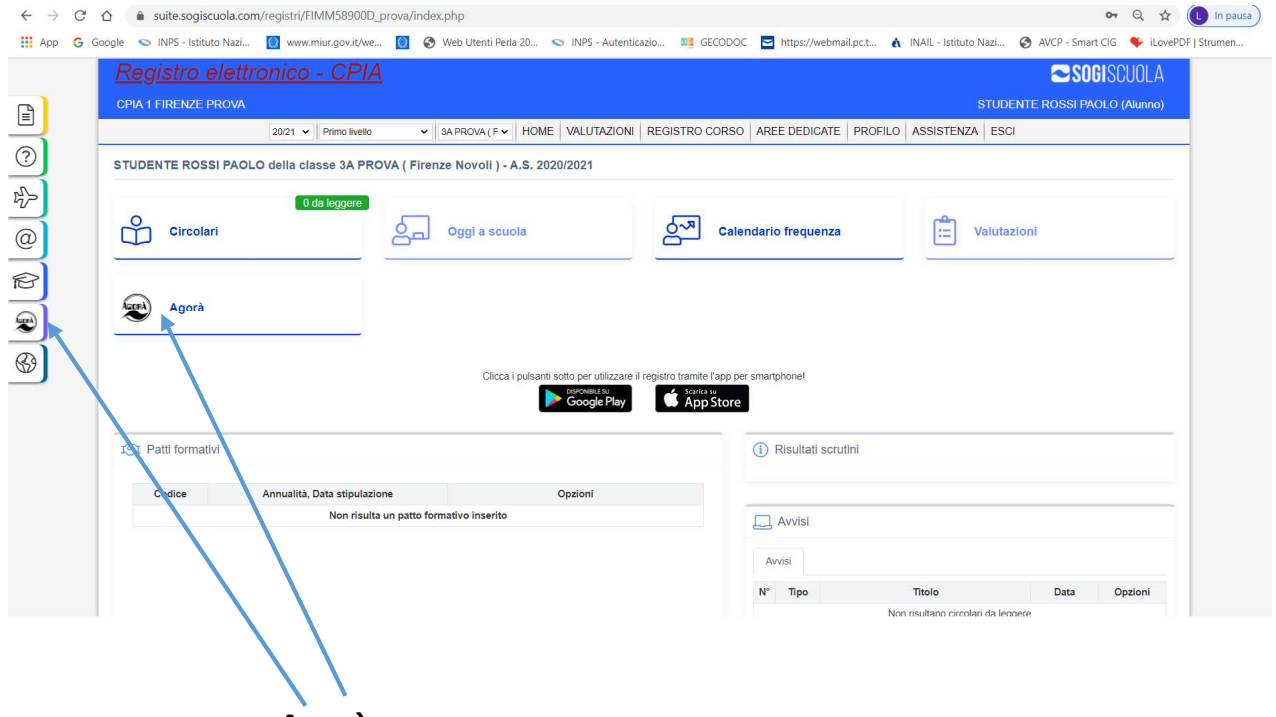

Si va sulla piattaforma **Agorà** 

La pagina va subito sul **Calendario** dove si trova la video lezione:

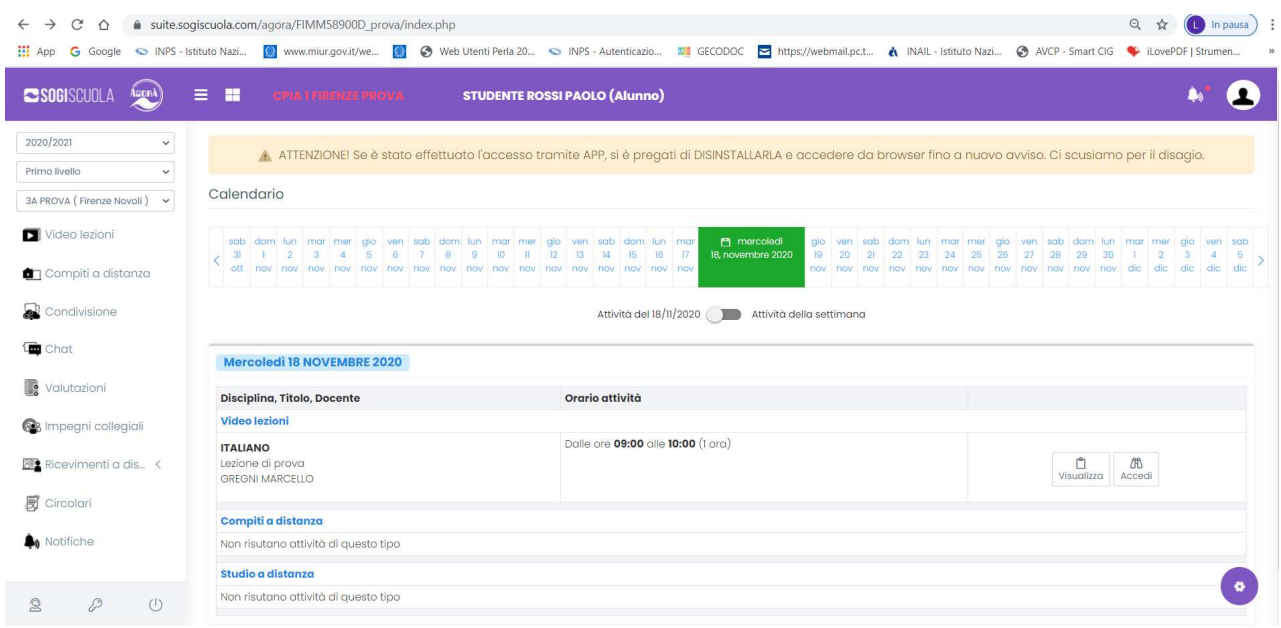

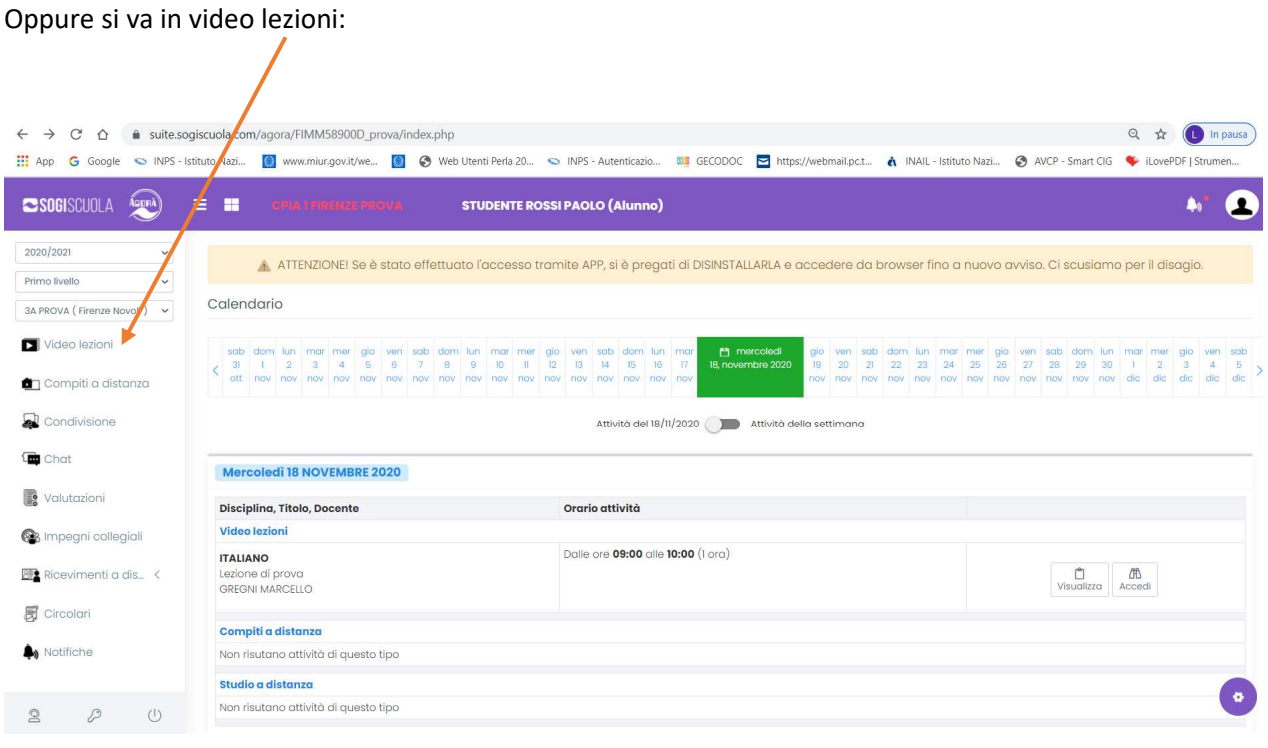

Si apre la pagina delle video lezioni:

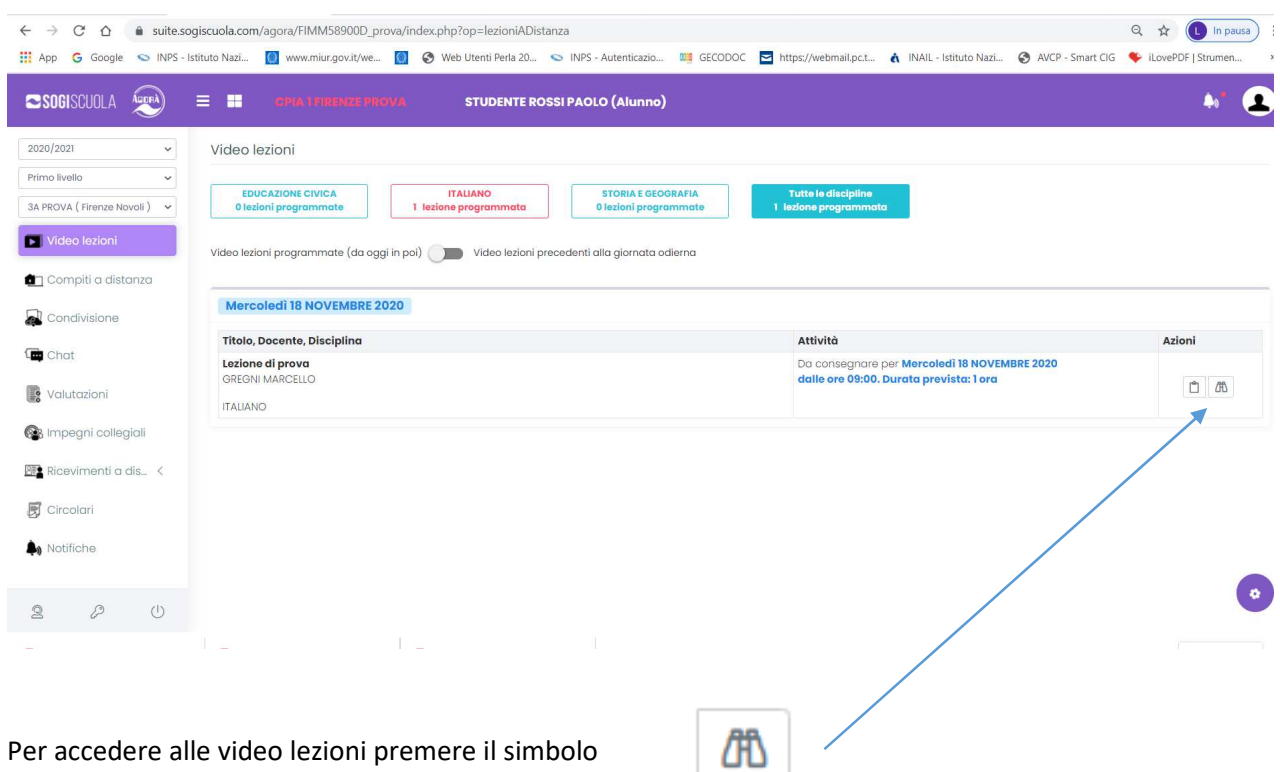

Si apre una nuova finestra:

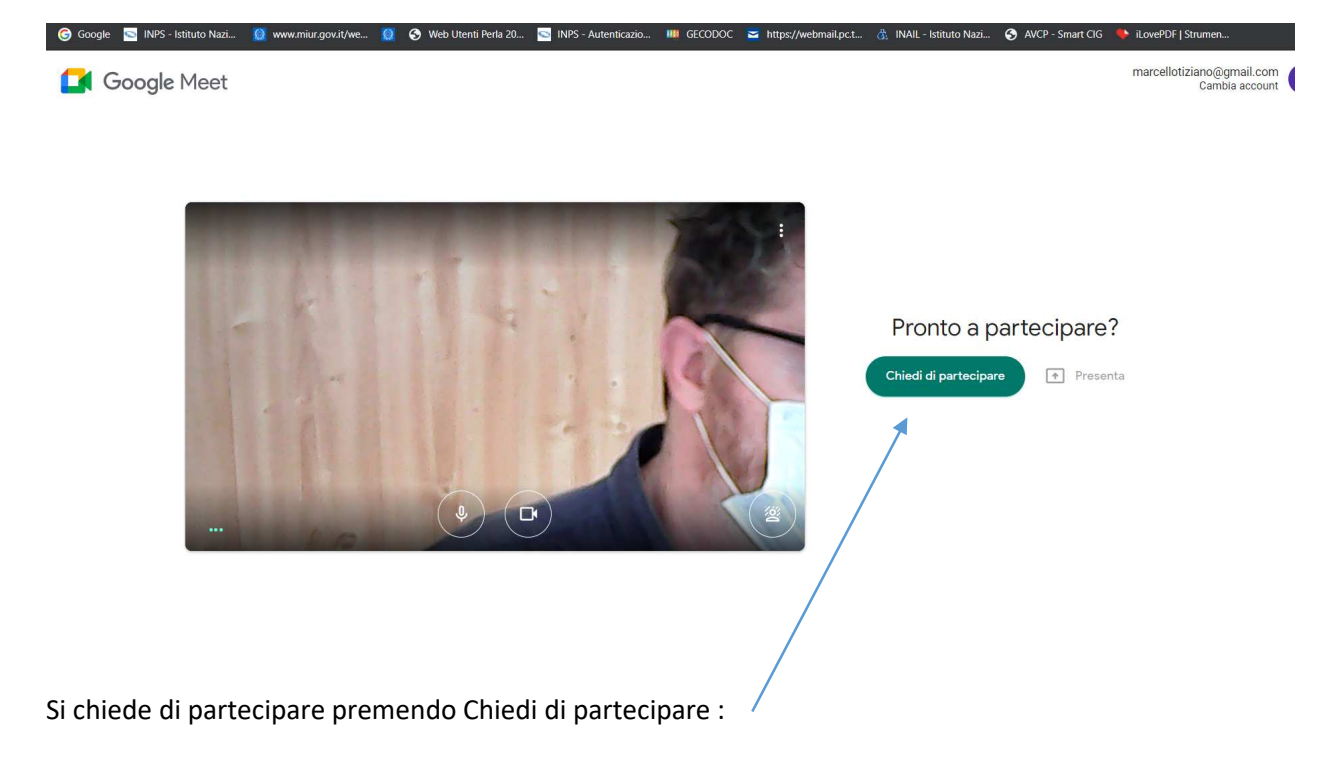

Si resta in attesa, aspettando che il docente ci faccia entrare in classe:

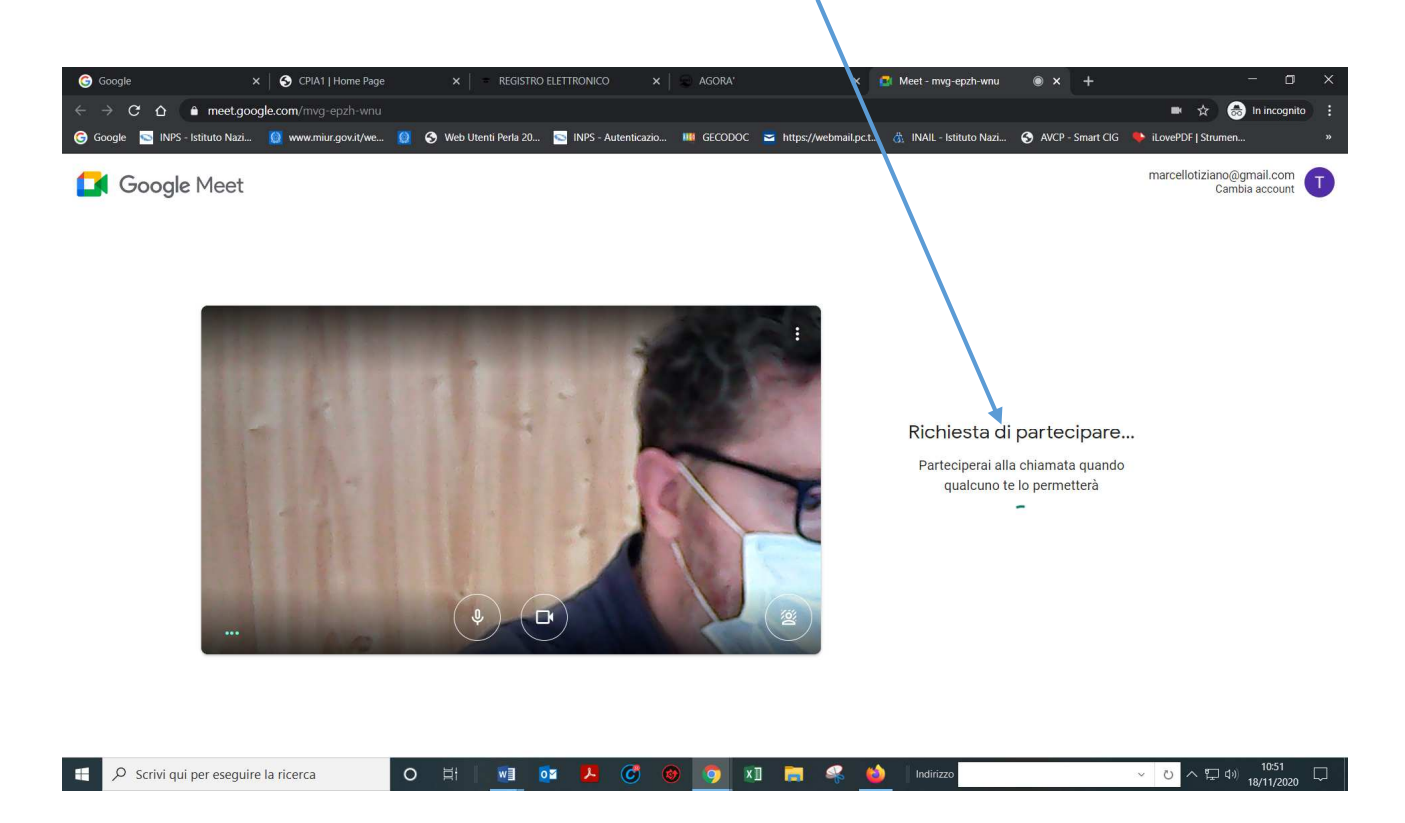

Nel momento in cui l'insegnante ci fa entrare, la video lezione inizia.

### **Per chi utilizza lo smartphone:**

- Se si usa un telefono ANDROID non è necessario entrare nell'account di posta, perché sarà già attivo sul telefono.

- Su tutti i telefoni (ANDROID e iPhone) bisogna PRIMA scaricare l'App MEET da PLAY STORE e installarla sul telefono e fare l'accesso all'account di posta Gmail.

Per il momento la App di SOGI del registro elettronico non funziona, ma stanno lavorando per farla funzionare. Fino a quando non funzionerà si deve utilizzare il browser Google Chrome.